## Extron® DVI and HDMI® Matrix Switchers: EDID Minder® • User Guide

Extron DVI and HDMI matrix switchers are equipped with an integrated Extended Display Identification Data (EDID) management system that associates EDID settings with each input, providing automatic communication with connected source devices for consistent and reliable operation. Default EDID settings applied to each input ensure reliable signal output when the source device boots up.

NOTE: The default EDID input settings are: DVI, non-Pro — 1024x768 @ 60 Hz DVI Pro and HDMI - 720p @ 60 Hz, 2-channel stereo audio

To optimize system operation, the default settings may need to be changed to match the signal resolutions of the display devices, by using one of these methods:

- $\bullet$  The internal web pages of the product
- $\bullet$  Extron control and configuration software
- Simple Instruction Set (SIS™) commands (see the user quide for the product)

## EDID Setup by Internal Web Page

- 1. Access the internal web page via IP (the default IP address is 192.168.254.254)
- 2. Select the **Control** tab and locate the EDID Configuration table.

NOTE: The number of user buttons and inputs varies with the model.

- 3. To change the default EDID settings, select the input and then choose the appropriate resolution from the drop-down menu.
- 4. If the desired resolution is not available from the drop-down menu, connect the display device to output 1, power on the display, and select any or all user buttons. Once captured, the information can be associated with any or all switcher inputs, using the User Assigned value from the drop-down menu.

NOTE: Incorporated changes execute automatically.

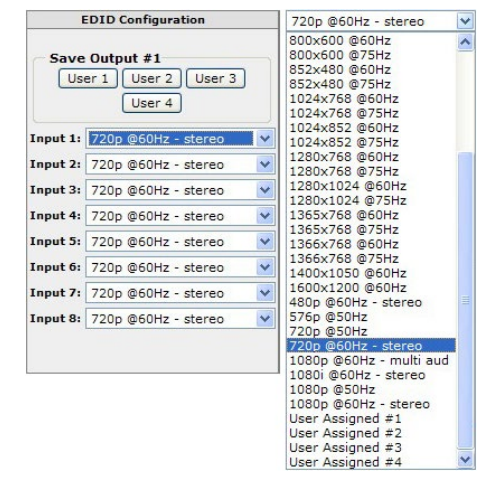

## EDID Setup by Control and Configuration Software

- 1. Open the Extron control program using a PC connected to the matrix switcher via RS-232, IP, or USB.
- 2. From the **Tools** menu, select **EDID settings**. The EDID Configuration (for DVI/ HDMI) window opens.

NOTE: The number of user buttons and inputs varies with the model.

- 3. To change the default EDID settings, select the input and then choose the appropriate resolution from the drop-down menu.
- 4. If the desired resolution is not available from the drop-down menu, connect the display device to output 1, power on the display, and select any or all user buttons. Once captured, the information can be associated with any or all switcher inputs, using the User Assigned value from the drop-down menu.

NOTE: Incorporated changes execute automatically.

## EDID Setup by SIS Commands

Refer to the user guide for the product for a complete list of EDID-related SIS commands.

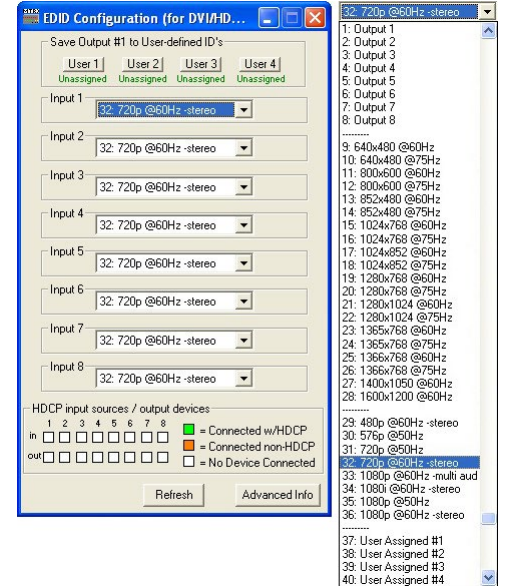

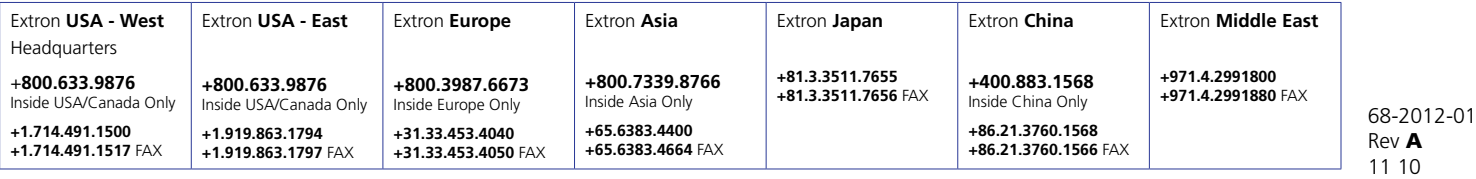

© 2010 Extron Electronics All rights reserved. **www.extron.com**